## DESCARGA DE CERTIFICADOS DE RETENCIÓN MANUAL DE USUARIO

Para descargar los certificados de Retención en la fuente a título de renta, IVA e ICA debemos tener a la mano el número de identificación y contar con la aplicación Acrobat Reader. Si no contamos con esta aplicación, la podemos descargar en el siguiente enlace: https://get.adobe.com/es/reader/

Una vez que tengamos Acrobat Reader instalado, debemos seguir los siguientes pasos:

- 1. Abrimos el navegador de internet e ingresamos a la página web https://www.super.com.co/
- 2. Nos dirigimos a la sección "servicio al cliente" ubicada en la parte inferior de la página y damos clic en "certificados de retención"

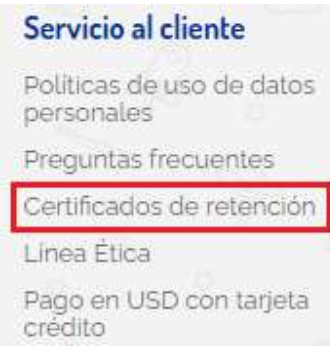

3. Después de dar clic en el enlace indicado, se abrirá un formulario en el cual debemos digitar la información solicitada para descargar el certificado (también podemos ingresar directamente en el navegador digitando la dirección https://www.super.com.co/index/)

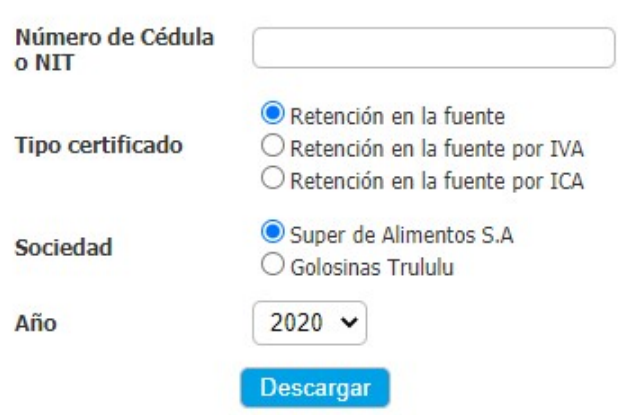

## **CERTIFICADOS DE RETENCIÓN**

4. Una vez diligenciada la información necesaria, damos clic en el botón "descargar" para obtener en formato PDF el certificado de retención solicitado.